## **BounceBack Quick Start Guide**

## **Table of Contents**

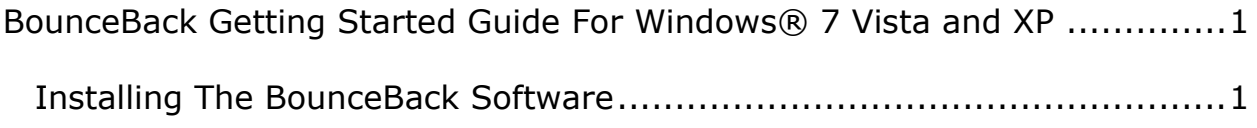

## <span id="page-2-0"></span>**BounceBack Getting Started Guide For Windows® 7 Vista and XP**

## **Installing The BounceBack Software**

<span id="page-2-1"></span>During the software installation, the default selections are recommended. This provides the maximum protection with the least intrusive operation for most users. The Full System Backup with Continuous Data Protection (CDP) will provide a continuous monitoring of the system drive for file changes, at timed intervals without system interruption, those changed files will be backed up automatically. Each time you logon to your computer the monitoring will be in place and your data and operating system are protected. No schedules to miss, no intrusive software trying to use 100% of your computer resources.

- Insert the BounceBack CD.
- The BounceBack CD menu screen should appear automatically. If it doesn't, double click on the CD icon in the 'My Computer' window.
- Click Install on the BounceBack menu.

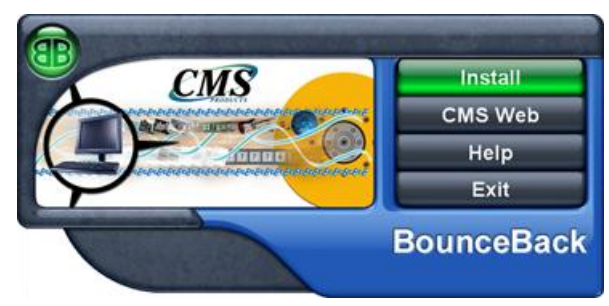

**Note:** Windows 7 and Vista will pop up the User Access Control(UAC), click **Allow** to continue.

 If your computer does not have .NET Framework installed, the BounceBack CD will install Framework before continuing the installation, follow the on screen prompts.

• Click, I accept the terms of the License Agreement to indicate that you agree to the terms of the license and click Next.

 At the Activation Window enter your Activation Code, located on the back flap of the software CD envelope.

- click **Register Now**.
- Register BounceBack from the Product Registration web page.
- When you have finished the registration process close your web browser and click **OK**.

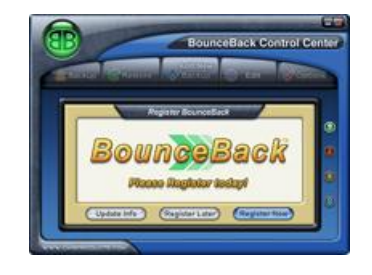

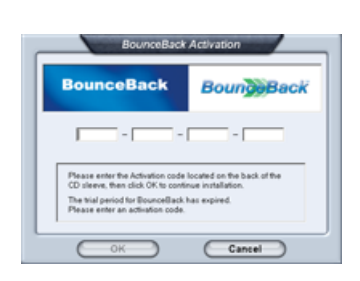

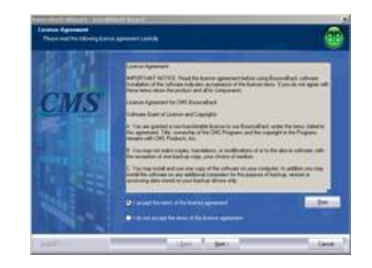

• The Backup Selection window offers you a choice of what you would like to be backed up. Your choices are:

**Full System Backup (Recommended)** - creates a spare system drive.

**Create a Backup Set (Expert)**  this selection allows you to make decisions on the specifics of what you want to backup.

- Select the device you wish to back up to.
- Make sure you have the correct backup device selected and click **Next**.

**Note:** If you have chosen Full System Backup the device you choose to back up to will be FORMATTED and PARTITIONED, everything on that device will be erased.

- Click **OK** to finish Your First Backup.
- You now have a complete spare drive of your system hard drive.

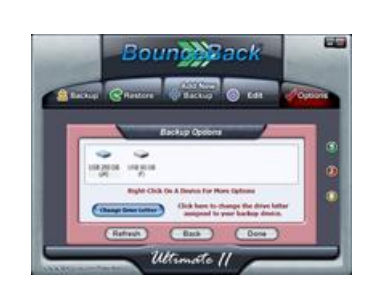

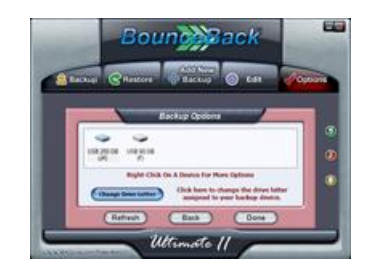